# **Outlook 2013 E-posta Kurulumu – IMAP**

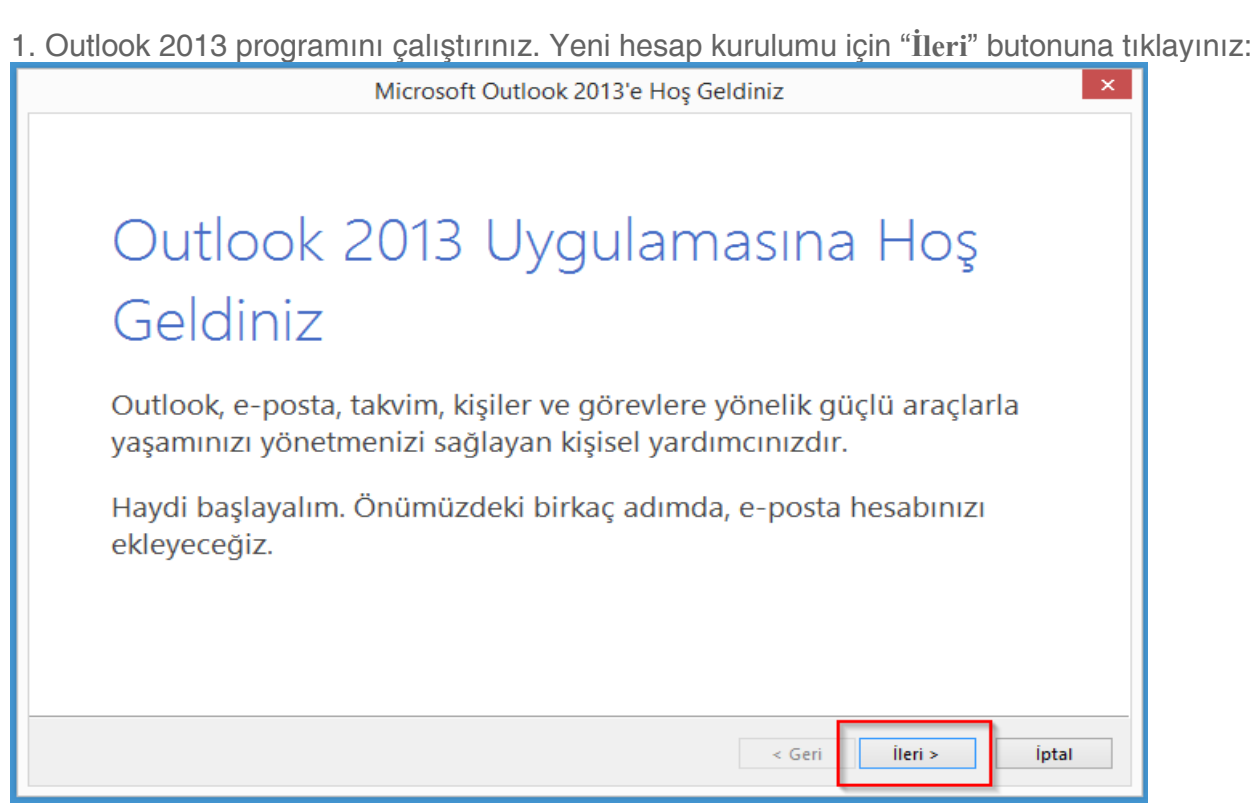

## 2. "**Evet**" seçeneğini işaretleyiniz ve "**İleri**" butonuna tıklayınız:

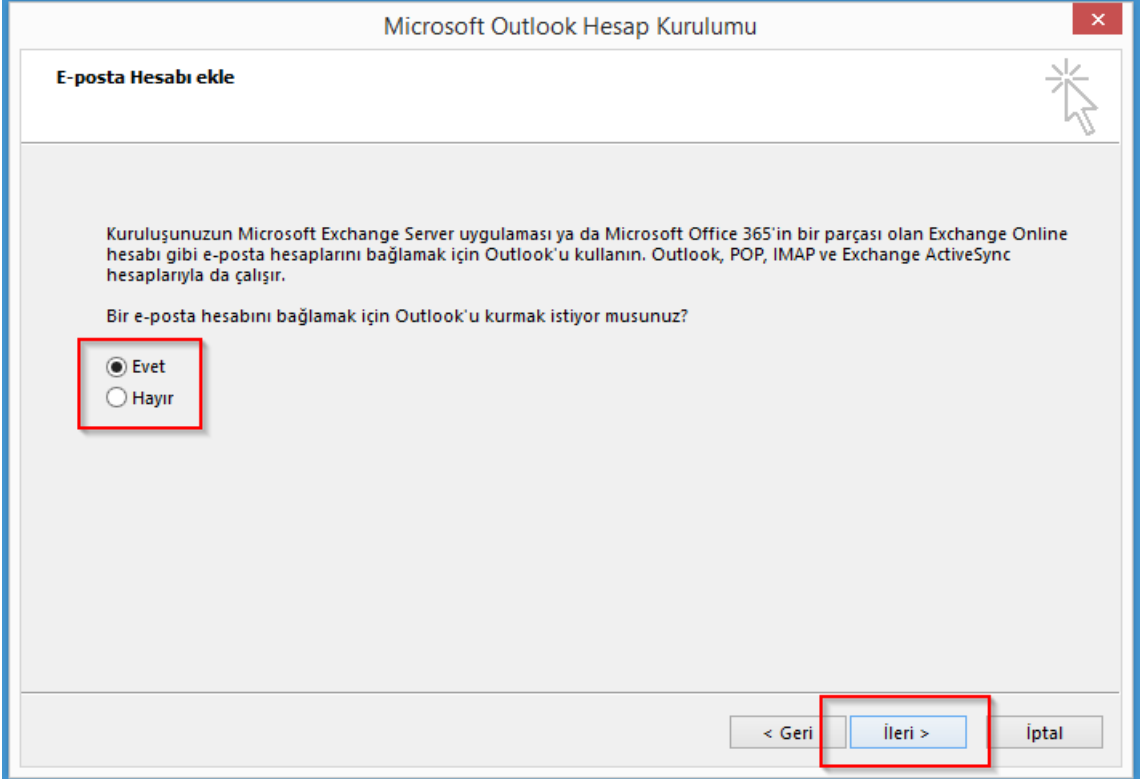

## 3. "**Elle kurulum veya ek sunucu türleri**" seçeneğini işaretleyiniz ve "**İleri**" butonuna tıklayınız:

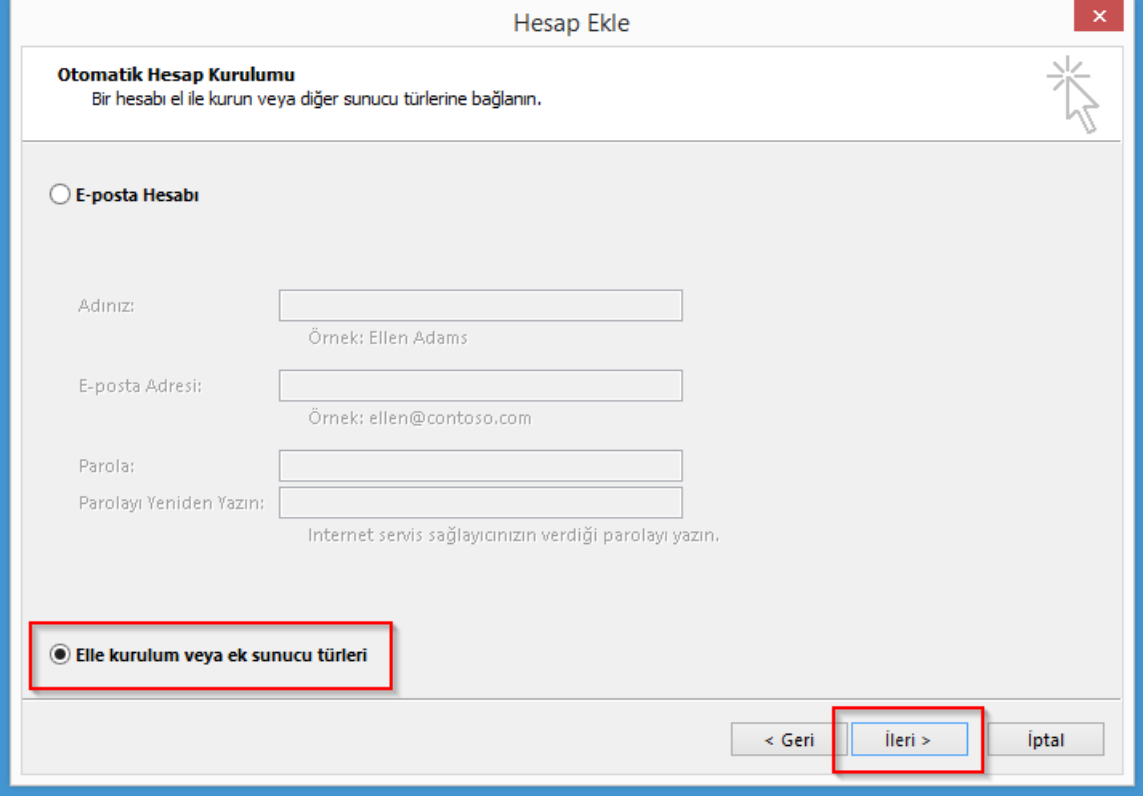

#### 4."**POP veya IMAP**" seçeneğini işaretleyiniz ve "**İleri**" butonuna tıklayınız:

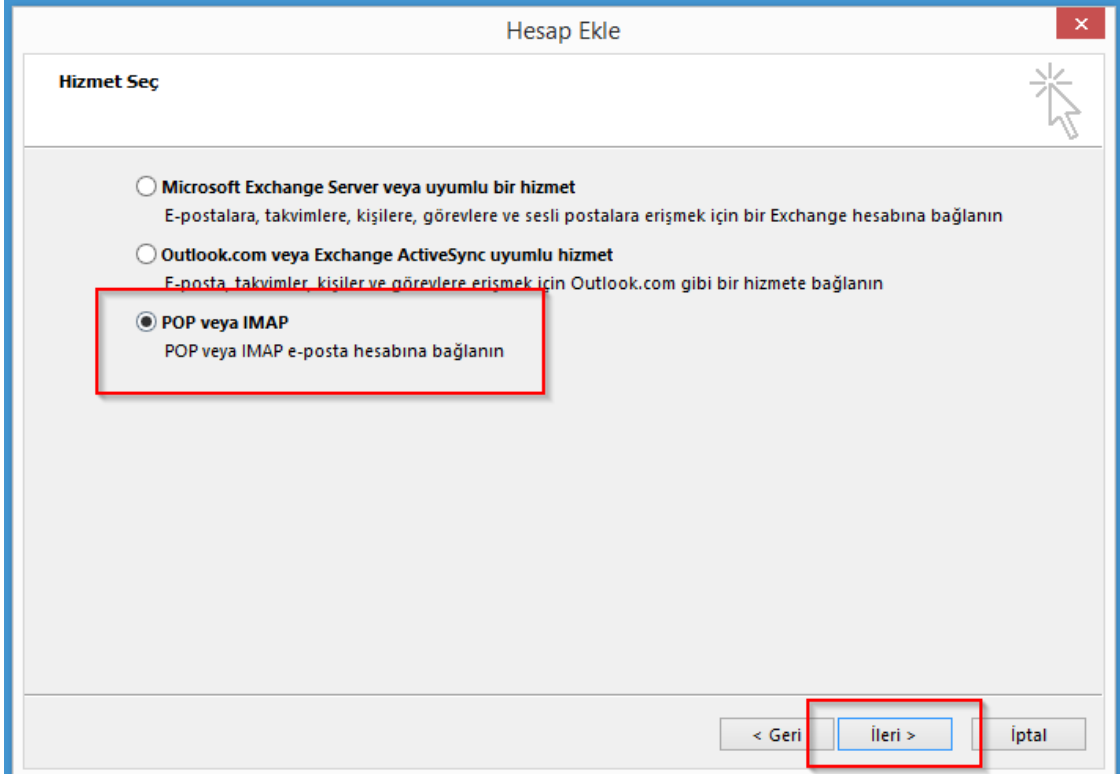

5. Kullanıcı, Sunucu ve Oturum bilgilerinizi giriniz, Hesap Türünüzü **IMAP** olarak seçiniz ve

"**Diğer Ayarlar**" butonuna tıklayınız:

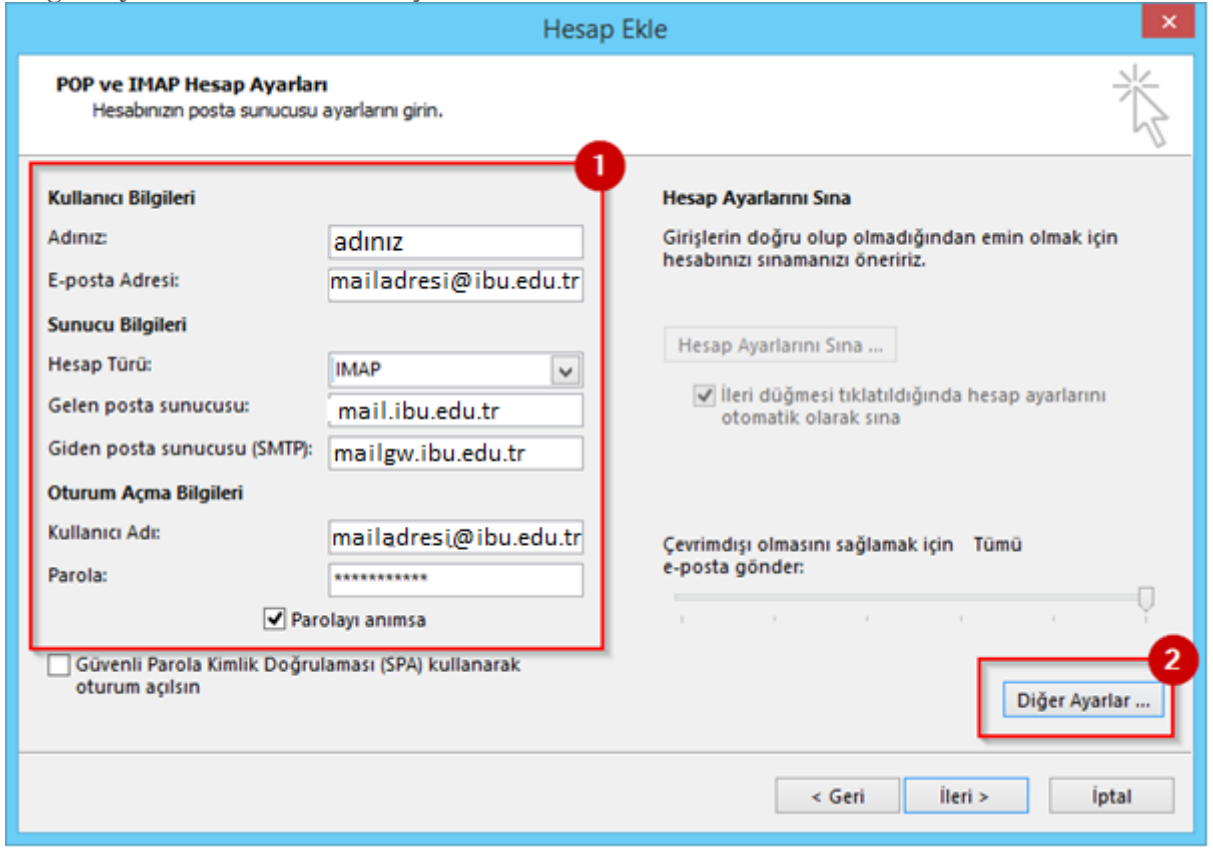

6. Gelen ve Giden port değerlerini giriniz, "**Tamam**" butonuna tıklayınız:

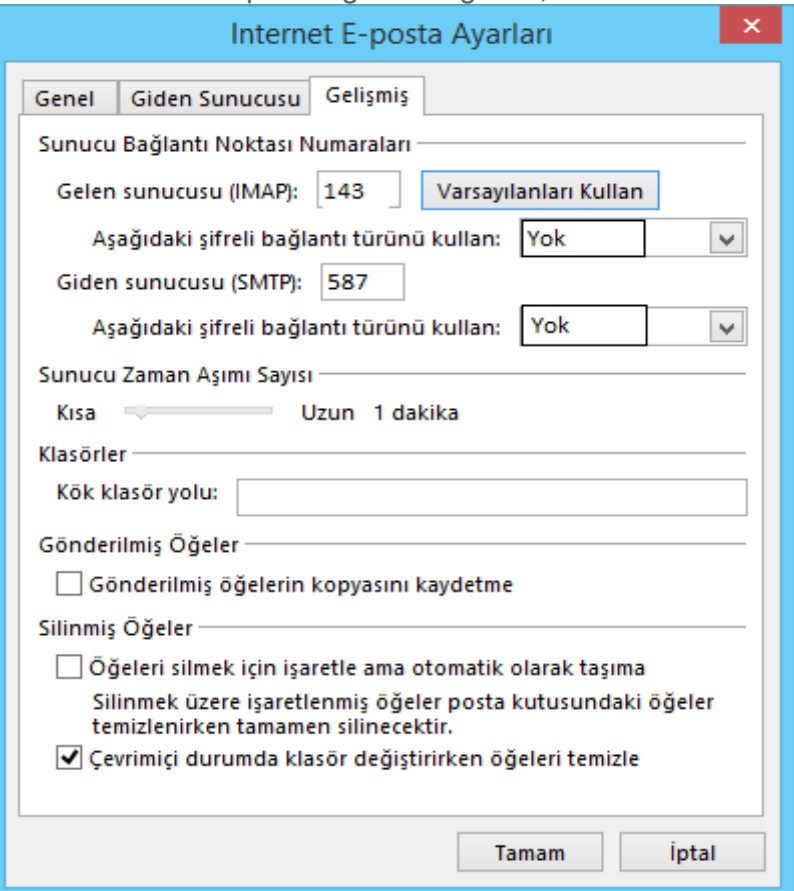

7. Hesap ayarlarının sınanacağı bir pencere açılacaktır. Bilgilerin doğru olması durumunda başarılı bir şekilde sonuçlanacaktır. Sınama sonuçlanana kadar bekleyiniz ardından "**Kapat**" butonuna tıklayarak pencereyi kapatınız:

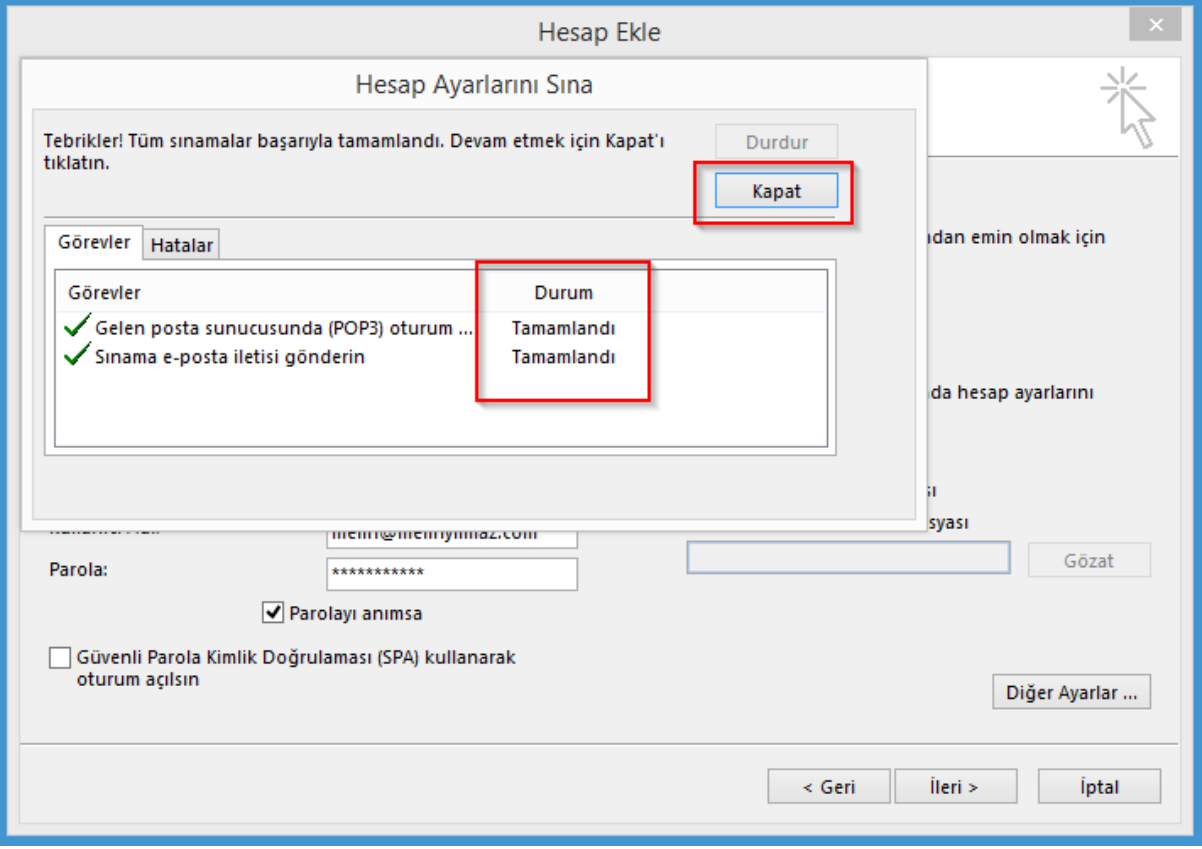

#### 8. "**Son**" butonuna tıklayınız:

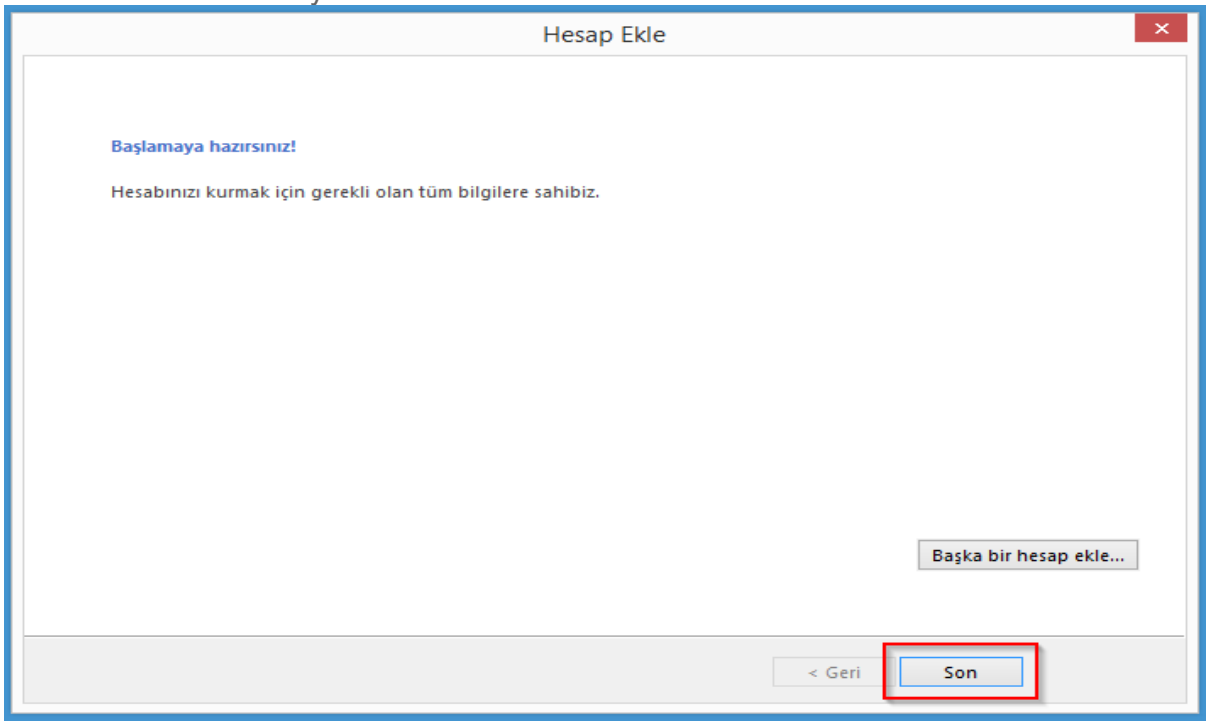

11. Kurulum tamamlandı